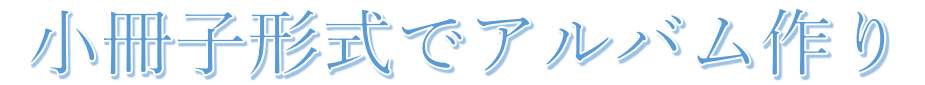

ファイル

ĮÃ

夕ッチ

2020.03.01 IT ふたば会 水島講座

重点操作 【ページ設定】・【画像挿入】

描画

号区tJID v

デザイ(1)レイアウト

Word を使って、簡単に小冊子アルバムを作成する方法です。

今回は「花の写真」を使って作成しましょう。

なお、この説明は Word2016 を使って作成しています。

<準備> 「hanagazou」フォルダを「デスクトップ」に保存して下さい

Word を起動します。

- 1. [ページ設定]をします
	- (1) [レイアウト]①→[ページ設定]グループ②を クリックします。
		- ⅰ. 用紙を「A4」に指定する。
		- ⅱ. 余白①→上「10mm」下「10mm」外側「20mm」 内側「10mm」とじしろ「0mm」②とします。
		- iii. 印刷の向き「横」3に設定する。
		- ⅳ. 印刷の形式を「袋とじ」④に設定する。 最後に「OK」⑤をクリックする。
		- ⅴ. 「エンターキー」で、1ページ分「改行マーク」 を入れます。 \*\*以降は 袋とじのページが表示されます

<sup>1</sup>: 行番号 ~ 文字列の 余白 印刷の サイズ 段組み 原稿用紙 bc ハイフネーション、 方向 × 向き × 設定  $^\mathrm{(2)}$ ページ設定 原稿用紙 ページ設定 1  $\overline{\times}$ 文字数と行数 余白 用紙 子の他  $*$ a  $\overline{2}$  $10 \text{ mm}$  $\overline{\div}$  $E(I)$ :  $\overline{\mathbf{r}}$  $F(B)$  $10 \text{ mm}$  $20 \text{ mm}$ 外側(の) el 内側(N):  $10mm$  $\left| \div \right|$ とじしろ(G)  $0 \text{ mm}$ □ とじしろの位置(U): 内侧  $\vert\hspace{0.025cm}\cdot\hspace{0.025cm}\vert$ 印刷の向き ┑  $\Box$  $\frac{1}{\sqrt{2}}$  $#F(P)$ 複数ページの印刷設定<br>印刷の形式(M): 2 プレピュー 設定対象(Y): 文書全体 ~  $\circledS$ キャンセル  $\overline{\mathsf{OK}}$ 既定に設定(D)

ホーム 挿入

l≡≡

 $\mathbb{P}$ 

ካ

2. 「タイトル」を入力します。

最初の「袋とじ」ページが「表紙」になります。

- (1) [挿入]①→「ワードアート]②「オレンジ,アクセントカラー2」③をクリックします。
- (2) 「ここに文字を入力」①が表示されますの で、クリックしないで「花のアルバム」②と 入力します。「フォント・サイズ」はそのまま とします。「配置」を整えます。

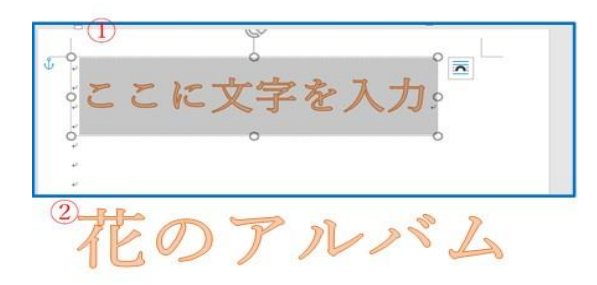

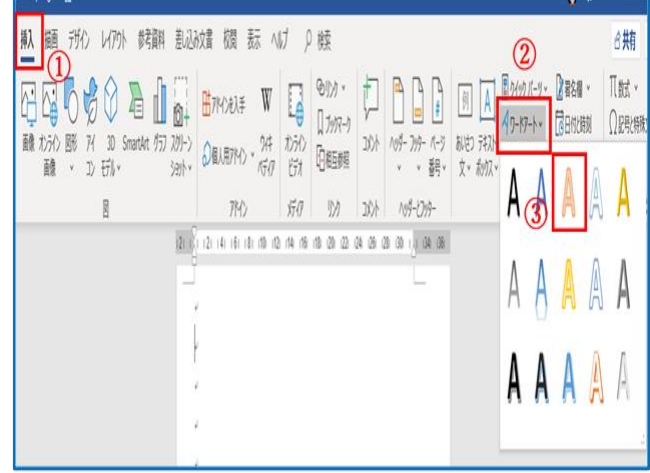

- 3. 「画像」を挿入します。
	- (1) [挿入] (1)→[画像] (2) をクリックします。
	- (2)[フォルダーの場所]「デスクトップ」(1) の「hanagazou」②をクリックして開きます。

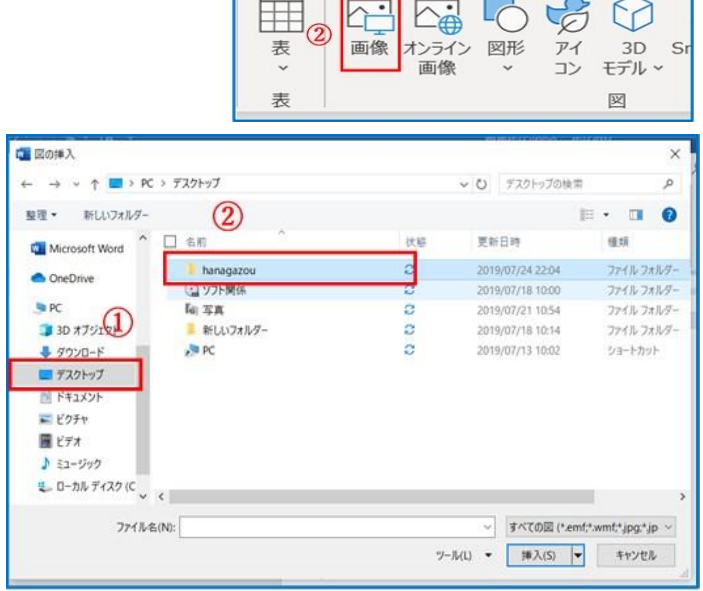

ホーム 挿入

描画

デザイン

レイアウト

- (3) 「tutuji.jpg」①をクリック→[挿入]②をクリックします。
- (4) 「袋とじ」2 ページ以降の「画像」挿入は (1)(2)の要項を繰り返し行います。
- (5) 画像のサイズ・配置は任意とし、バランス を整える。

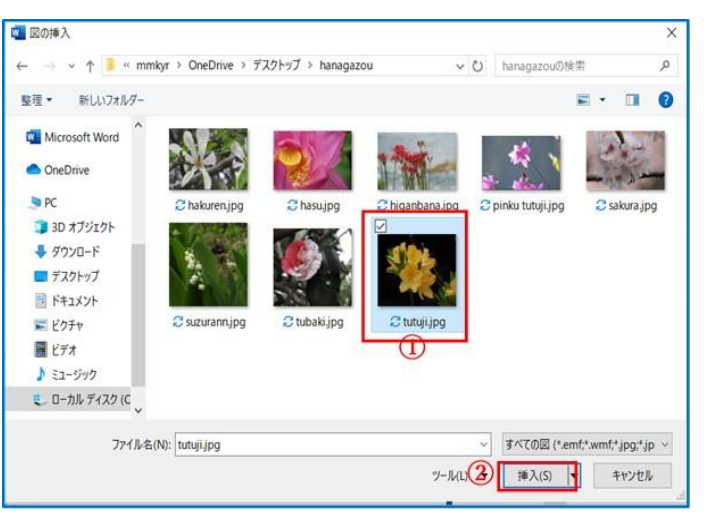

(6) 「袋とじ」1ページ、2ページ分の完成図です。 作成するのに「A4 用紙」1枚分「袋とじ」2ページ分を表示すると「配置・バランス」などが 解り易いです。

[表示]→[複数ページ]をクリックします。

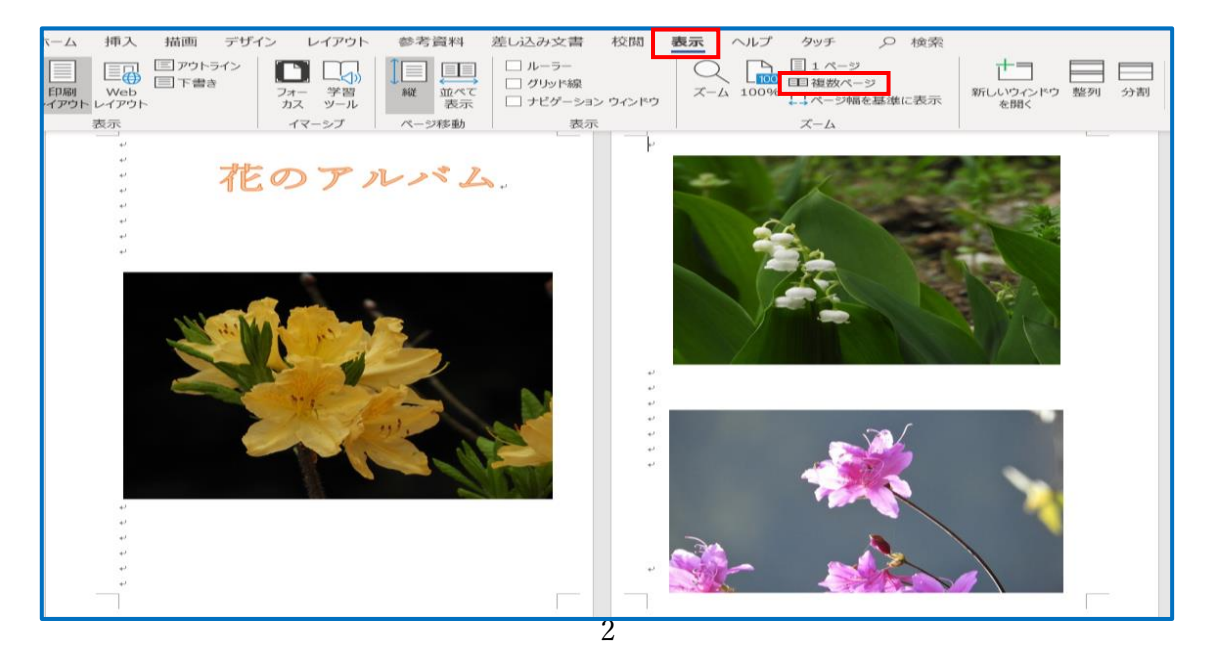

- 4. 「作成日」「作成者」を入力します。 最後のページが裏表紙になります。
	- (1) [挿入]①→[テキストボックス]②→ [横書きテキストボックス]③をクリック します。
	- (2) 「+」①の形をクリックしたままで 斜め右下にドラッグし、 「2019 年 9 月 1 日」と入力します。

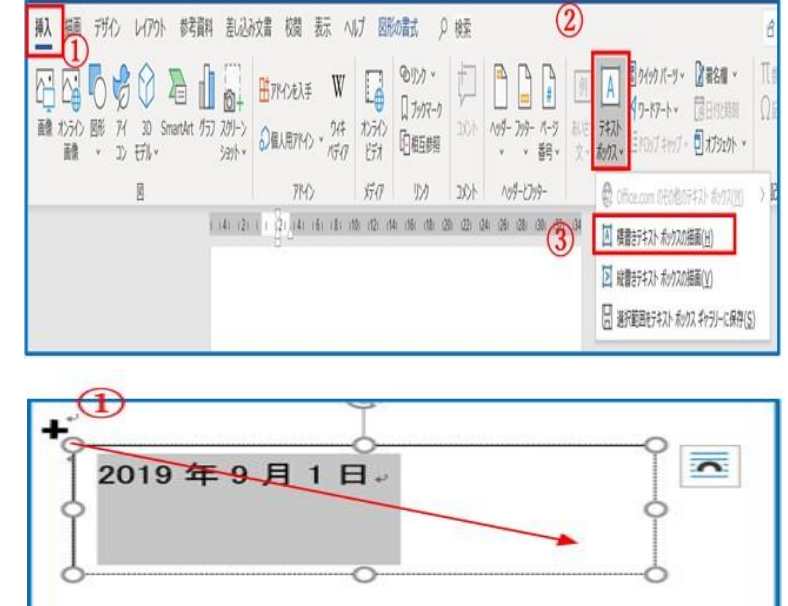

(3) [図形の書式]①→[図形の塗りつぶし]②「なし」③→[図形の枠線]②「なし」③とします。 「フォント・MSP ゴシック」「サイズ・12p 太字」にします。

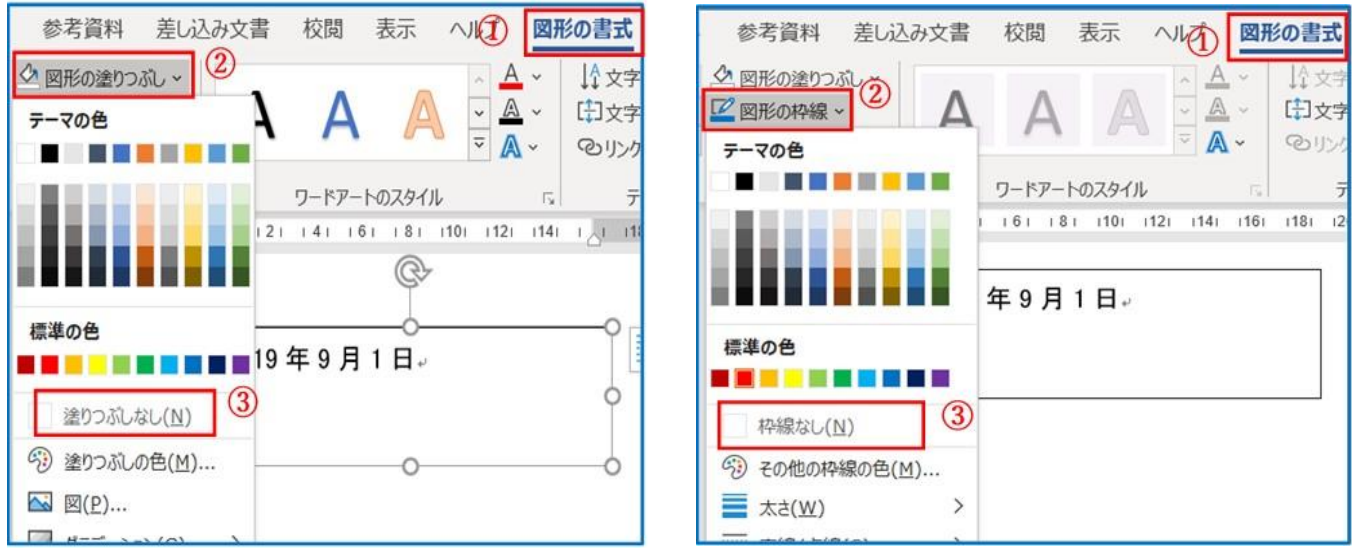

- (4) (1)~(4)の要項で「作成者」を「水島花子」と入力します。
- 5. 袋とじ用「ページ番号」を付けます。 (1)[挿入]①→[ヘッダーとフッター] グループの[ページ番号]②→ [ページの下部]③→[番号のみ 2]④ をクリックします。

※ 「袋とじ」を設定していますので、 「山折り」した各用紙にページ番号が 付きます。

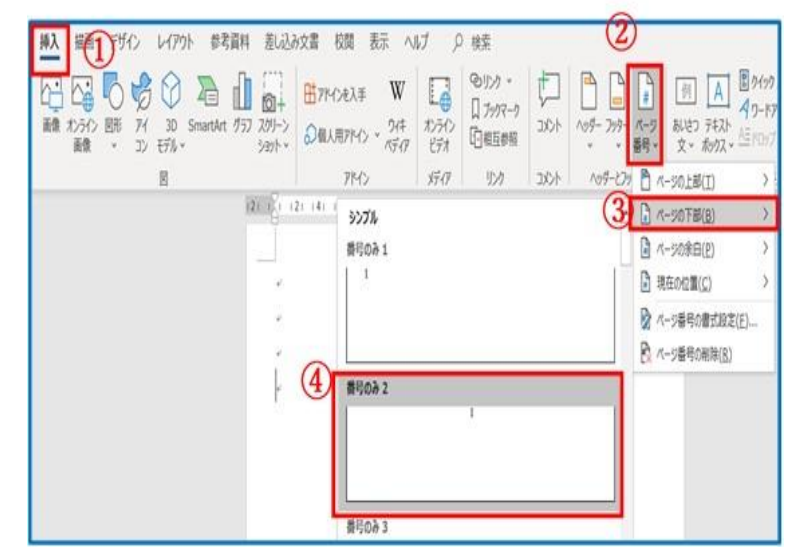

## ※「表紙」にページ番号を付けない方法

(1) [挿入]①→[ヘッダーとフッター]グループの[フッター]▼②をクリック→「フッターの編集」③を クリックします。

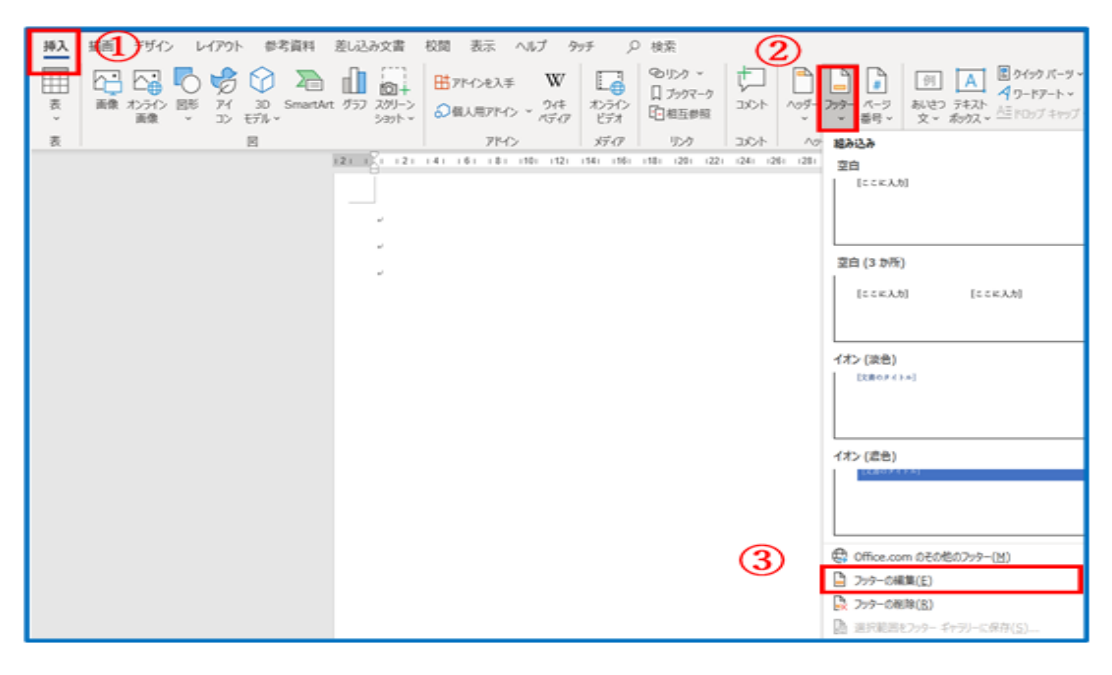

(2) [オプション]グループの[先 頭ページのみ別指定110にチ ェックを付ける→[ヘッダーと フッタ ー]グループの[ペー ジ番号]▼2をクリック→[ペ ージ番号の書式設定13をク リックします。

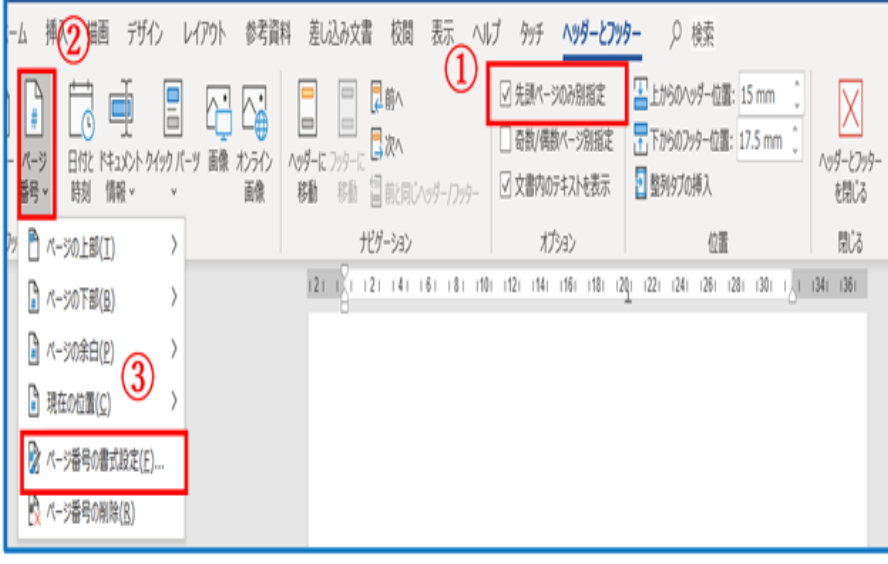

ページ番号の書式

(3) [ページ番号書式設定]画面で[開始番号]①を「0」にし 「OK」②をクリックします

[ヘッダーとフッター閉じる]をクリックします。

6. 名前をつけて保存します。

 [ファイル]→[名前をつけて保存]→保存先は [デスクトップ]→ ファイル名は[花のアルバム]

 $\vert \backsim \vert$ 番号書式(E): 1, 2, 3, ... □ 章番号を含める(N) 章タイトルのスタイル(P): 見出し 1  $\vert \downarrow \vert$  $- (1172)$  $\vert \downarrow \vert$ 区切り文字(E): 例:  $1-1$ ,  $1-A$ ,  $1-a$ 連続番号 ○ 前のセクションから継続(C) ◎ 開始番号(A):  $|\div|$  $\overline{\mathsf{O}}$  $\overline{\mathbf{D}}$  $\circ$  $\alpha$ キャンヤル

 $\overline{\phantom{0}}$ 

 $\times$ 

- 7. 印刷について
	- (1) 「A4」サイズの用紙1枚に「A5」サイズ画面が 2 ページ分印刷されます。
	- (2) 印刷された用紙を半分に「山折り」して綴じます。 ※参考までに,写真用紙を使うと画像がきれいです。 綴じた部分には製本テープを使うといいです。